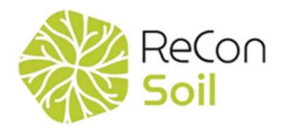

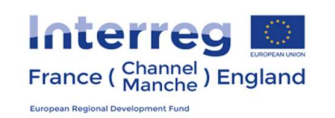

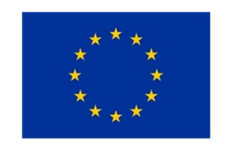

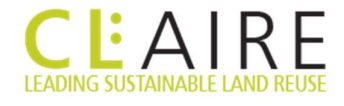

# DoW CoP Sustainable Reuse of Soils

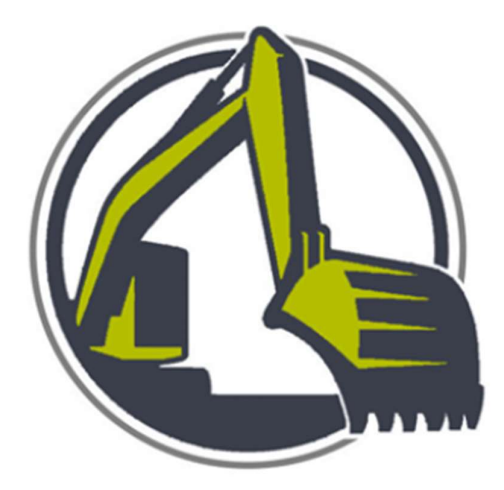

**ACEAIRE** Initiative

## Register of Materials User Guide

#### **Contents**

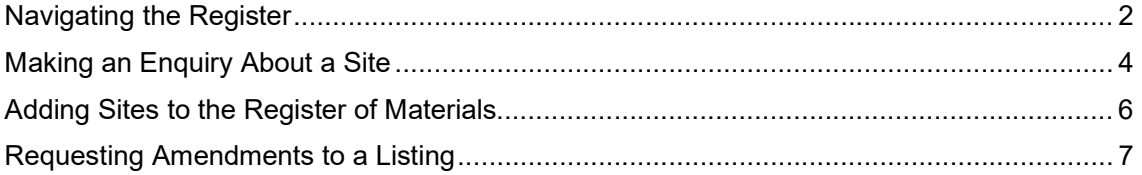

#### Navigating the Register

- 1. First, navigate to the CL:AIRE website at www.claire.co.uk
- 2. On the CL:AIRE homepage, hover over 'Projects and Initiatives' in the green menu bar until the dropdown menu appears.
- 3. The Register of Materials is listed on the top row of icons. Click this icon to be directed to the Register.

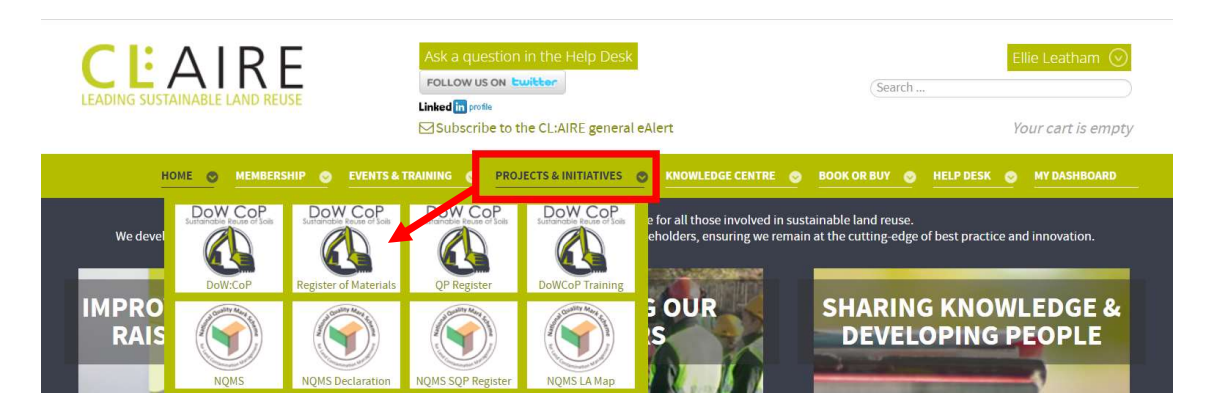

- 4. The main page of the Register provides a brief overview and includes the map of all the active sites currently listed.
- 5. To view more information about the sites, select the type of site you are interested in (i.e. Donor, Receiver or Soil Treatment Facility) on the grey navigation bar at the top of the page.

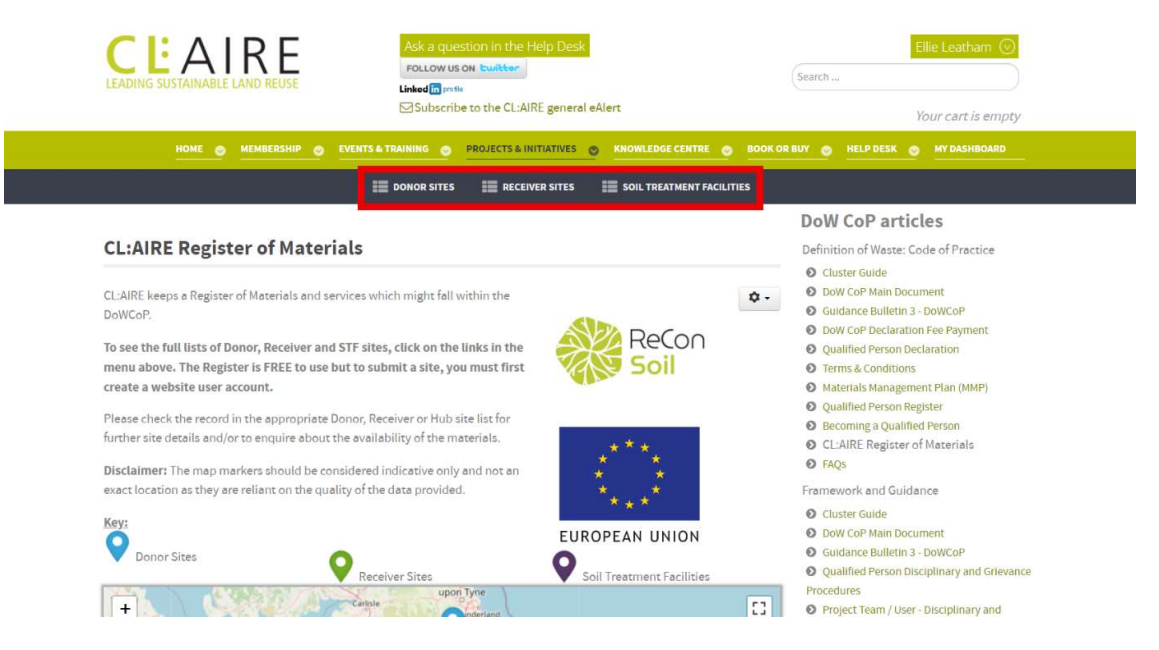

6. Once the selected page has loaded, below the map you will find a table of sites in that category.

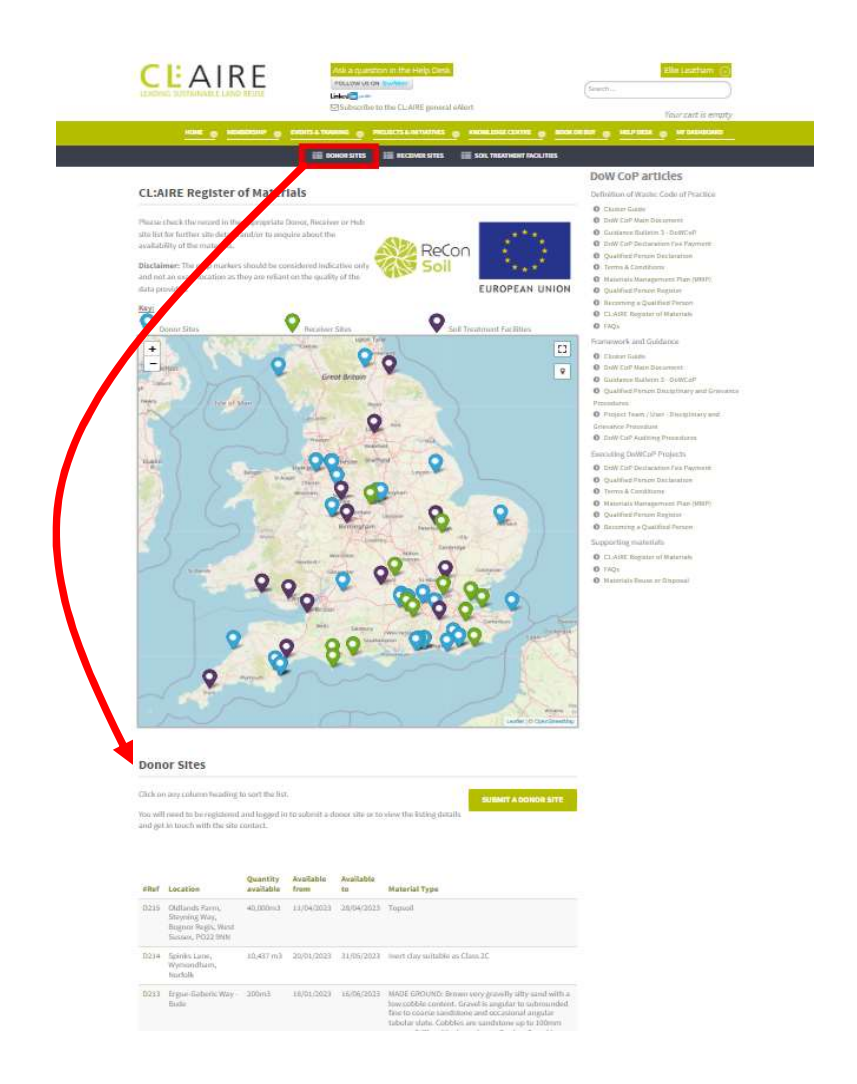

7. The reference numbers listed in the #Ref column correspond to pins on the map.

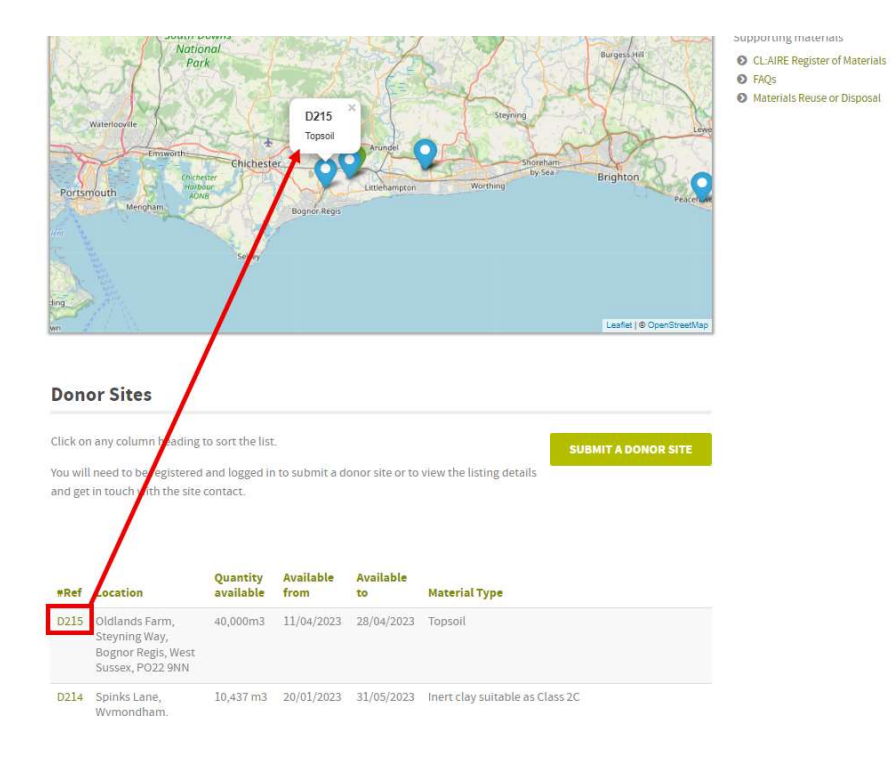

### Making an enquiry about a site

1. Once you have identified a site of interest (see page 2 Navigating the Register), click on the reference number (#Ref) in green text.

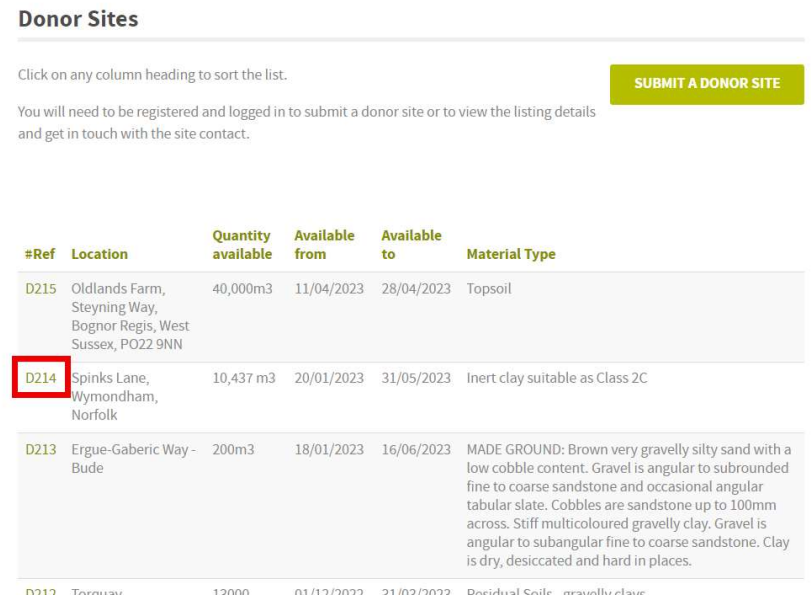

2. This reference number takes you to a new page. Scroll down the page to locate the form below the map.

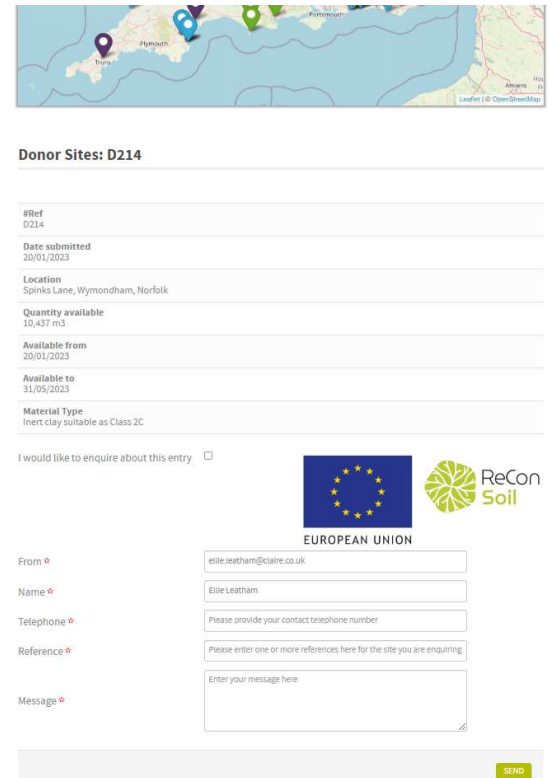

- 3. Ensure you tick the box 'I would like to enquire about this entry'.
- 4. The form automatically populates your name and email associated with your account. Please provide a telephone number, the reference number associated with the listing and any message you would like to include with your enquiry.

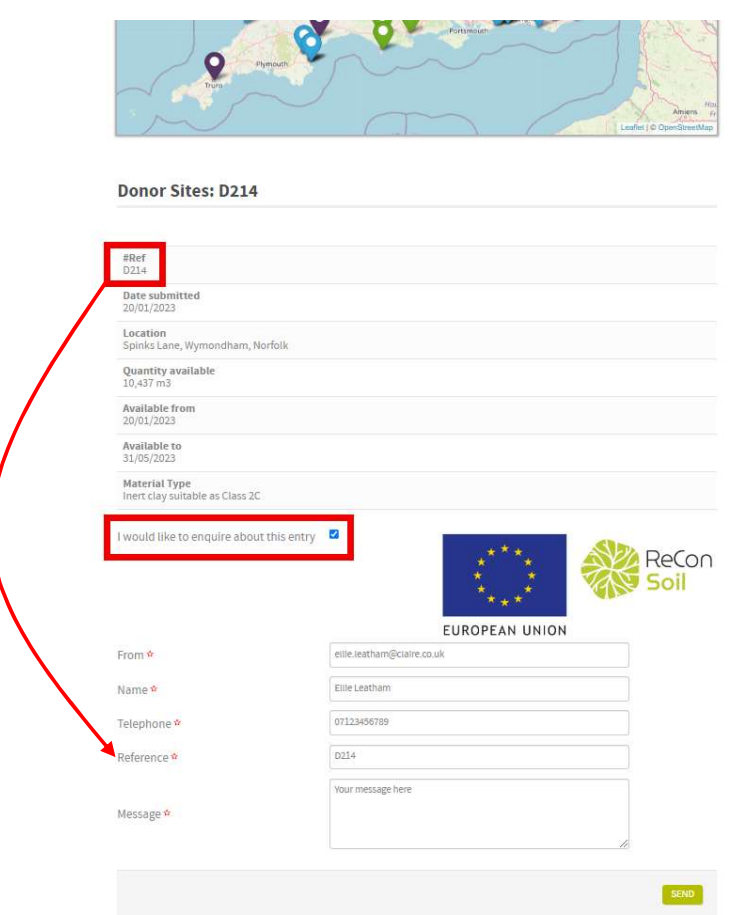

5. Press the Send button below the form. This sends your enquiry to CL:AIRE staff for processing, and the relevant site manager is contacted for approval to exchange contact details.

#### Adding sites to the Register of Materials

- 1. Navigate to the Register of Materials page on the CL:AIRE website (see page 2).
- 2. On the Register of Materials page, select the type of site you are looking to list (i.e. Donor, Receiver or Soil Treatment Facility) on the grey navigation bar at the top of the page.

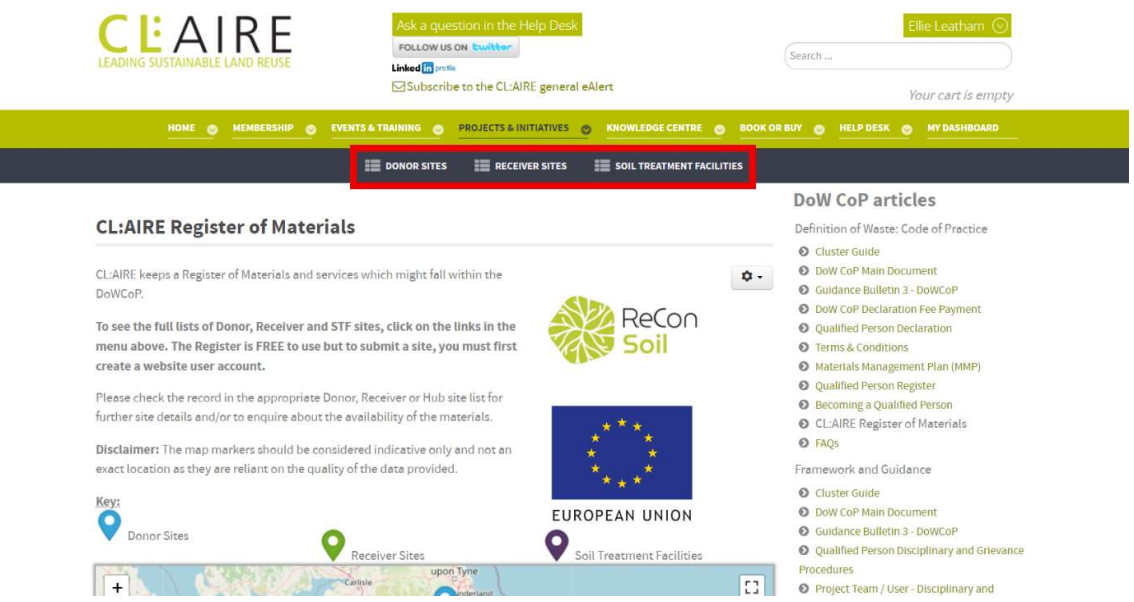

3. Scroll down the page below the map to find a green 'Submit X' button. This button will correspond to the page view selected in step 2.

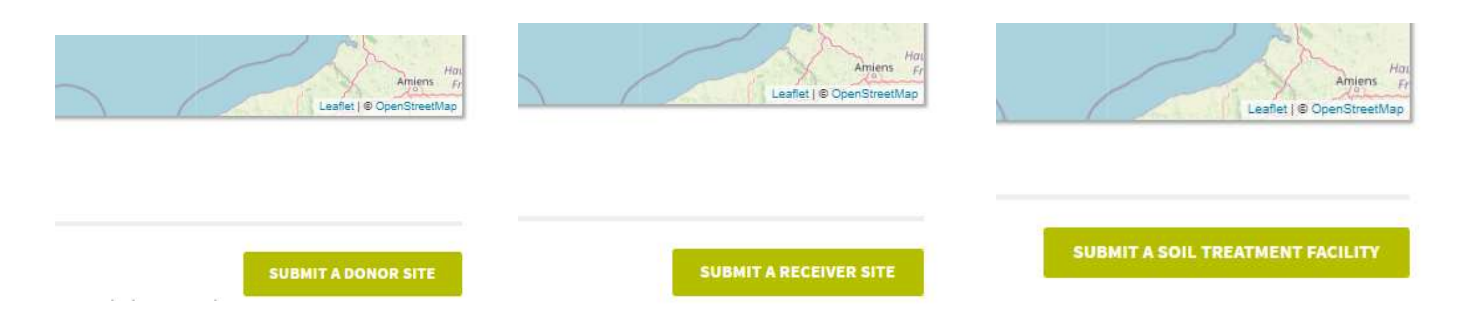

4. Clicking the 'Submit X' button will take you to a form. Some of the form details will automatically populate. Complete the rest of the details within the form.

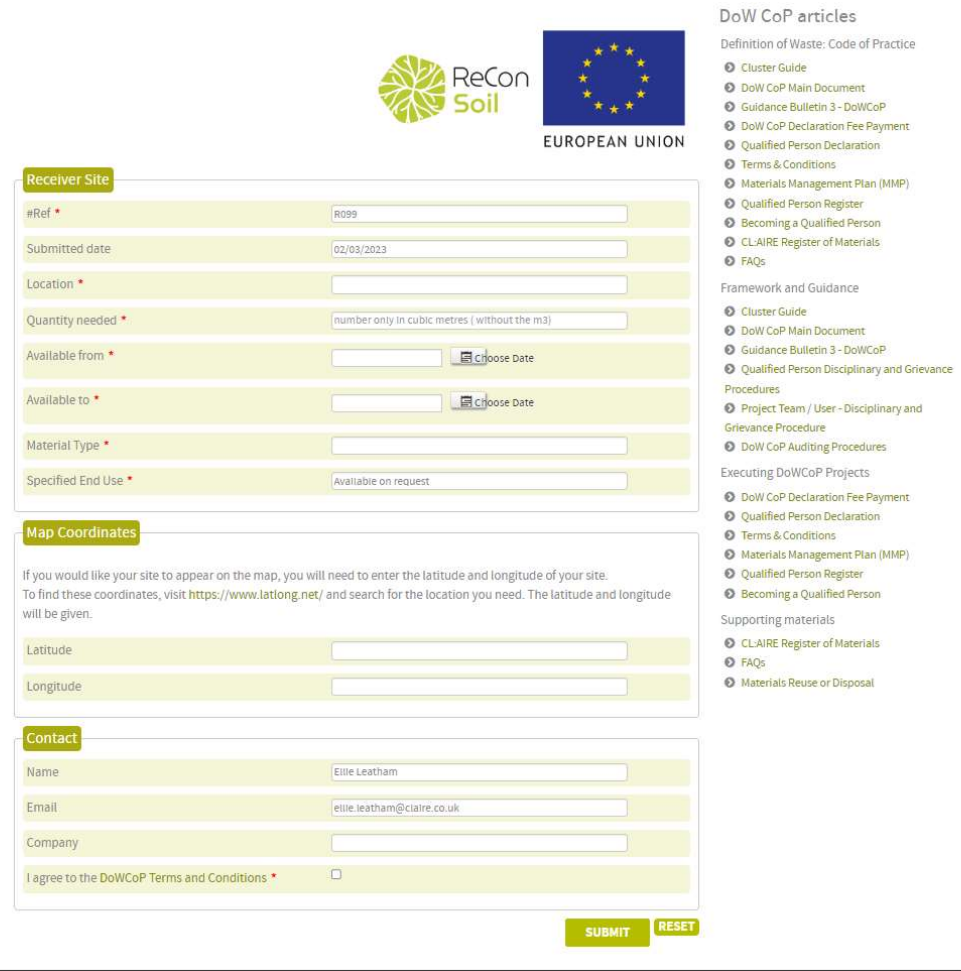

5. When ready, complete a final review of the details before pressing the 'Submit' button at the bottom of the form. This will create a listing on the Register and a pin on the map for the coordinates provided.

#### Requesting amendments to a listing

Once listings are submitted to the Register of Materials, you will no longer be able to make amendments to the details, or remove the listing yourself. Please follow the process 'Making an Enquiry About a Site' on page 4. Use this form to request any required changes, or remove the listing prior to the 'Available to' date.